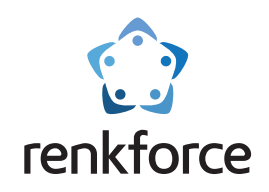

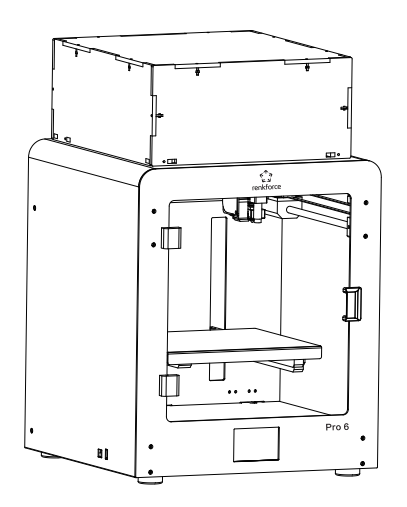

# **User Manual**

# **3D Printer Pro 6**

**Easy solution of 3D model creation**

**Item No. 2356116**

 $\hat{\mathbb{X}}$  Please read the User Manual before using this product.

# **Professional, Intelligent, Multi-function**

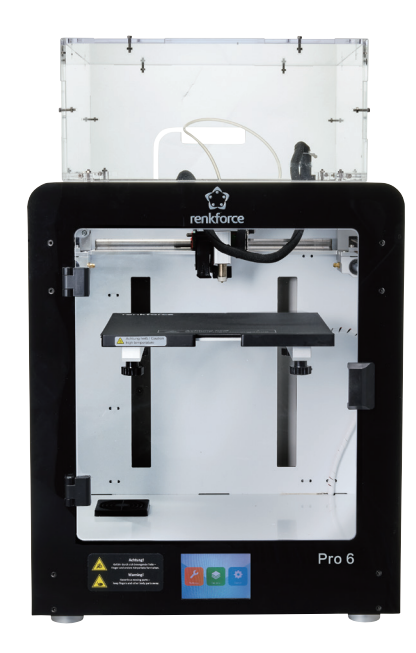

# **Pro 6**

# **Catalog**

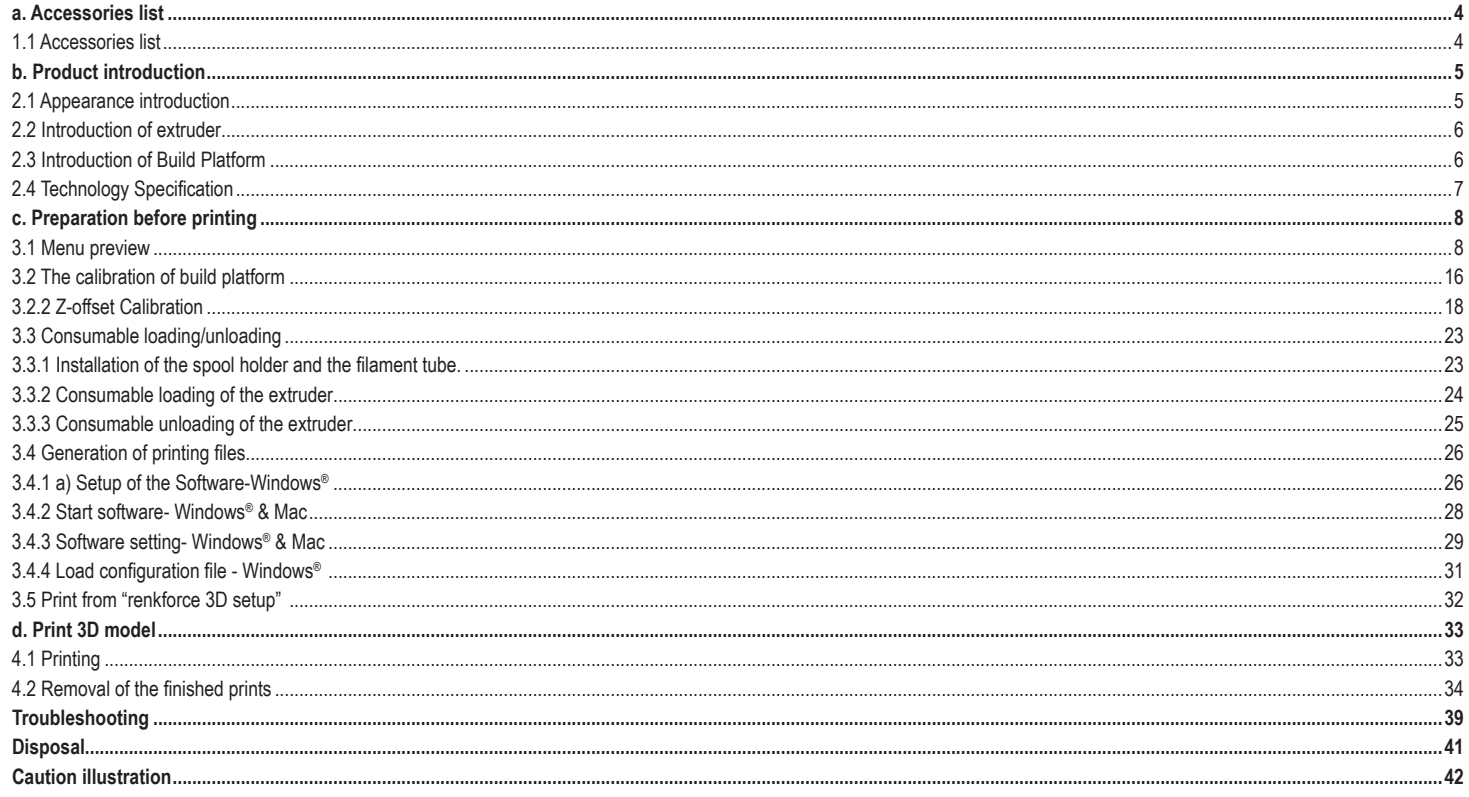

# **a. Accessories list**

#### 1.1 Accessories list

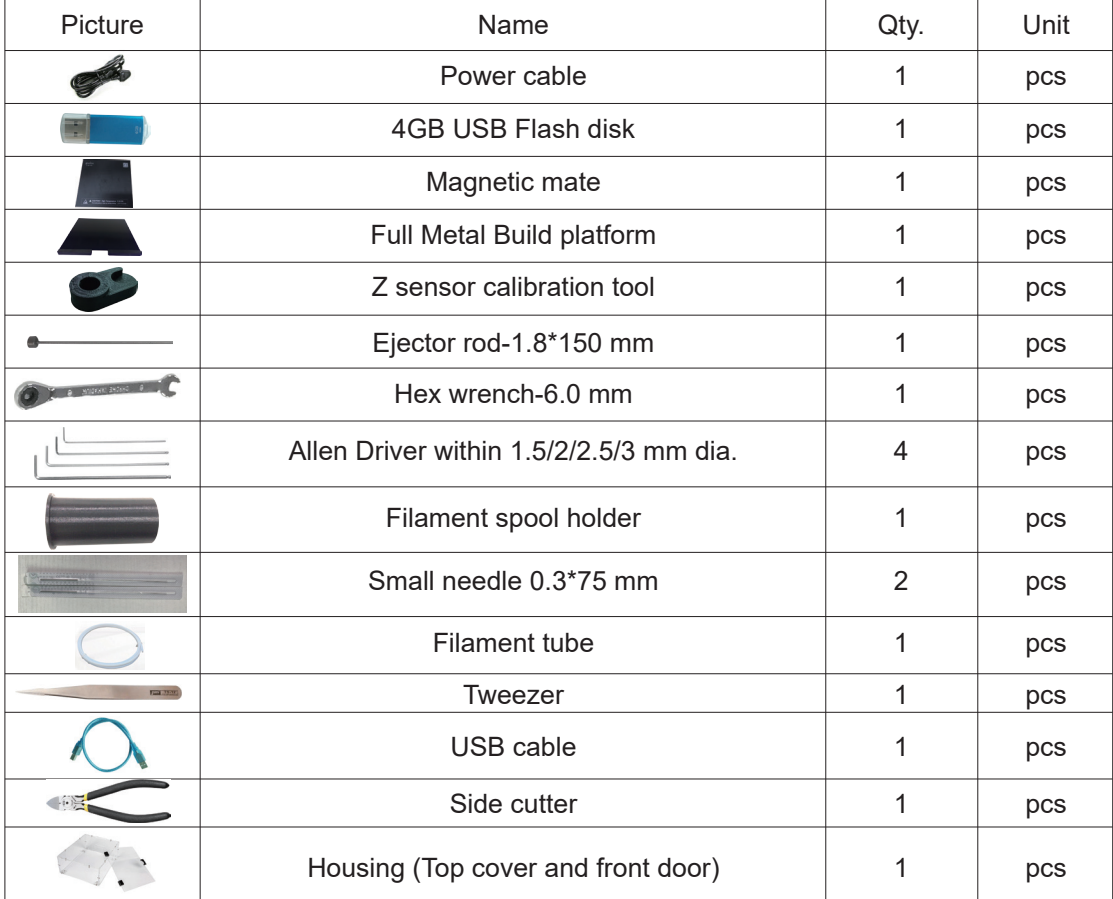

# **b. Product introduction**

2.1 Appearance introduction

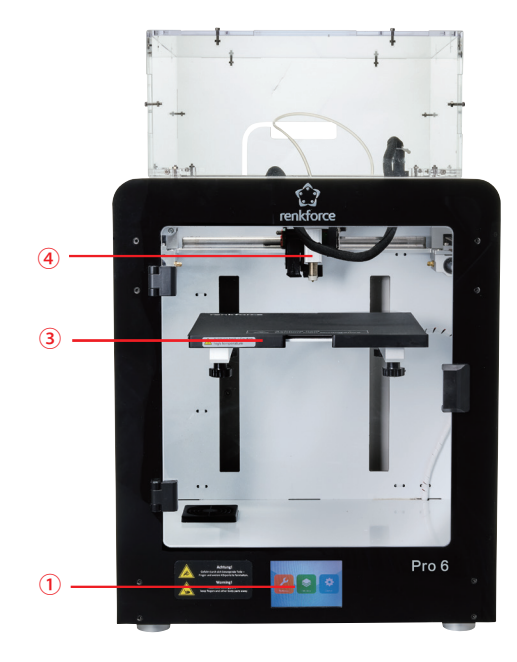

- Touch Screen
- USB Slot
- Build Platform
- $\circledast$  Inductive sensor of auto-leveling
- Mainboard Cooling Fan
- Power socket and switch

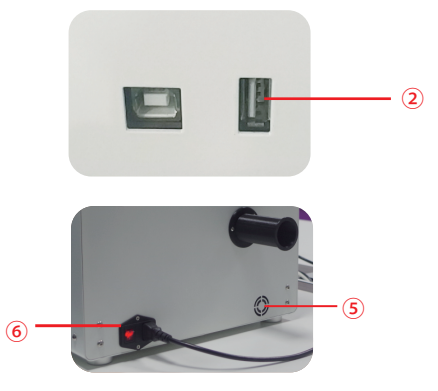

#### 2.2 Introduction of extruder

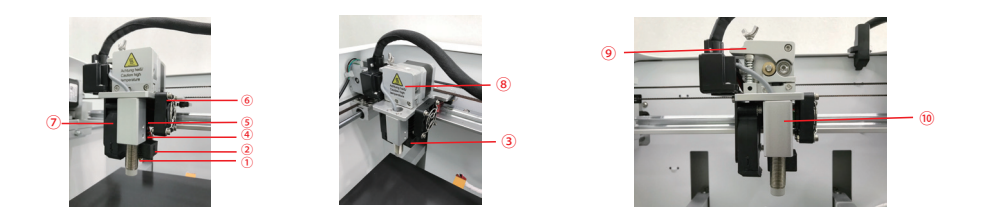

10 Nozzle 2 Heat block 3 Heater and NTC 4 Heat break throat 5 Heatsink © Extruder fan © Object fan © Cover of extruder © The leverage © Inductive sensor of auto-leveling

#### 2.3 Introduction of Build Platform

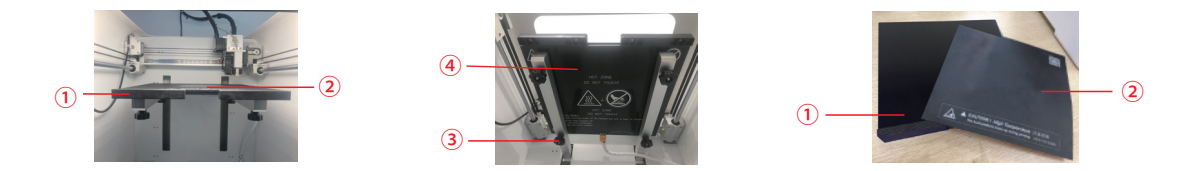

**10 Build Platform © Magnetic mate © Leveling Thumb Screw (4pcs) ® Heating Panel** 

PS: Build platform can be removed and taken out, which is also separated with print surface.

### 2.4 Technology Specification

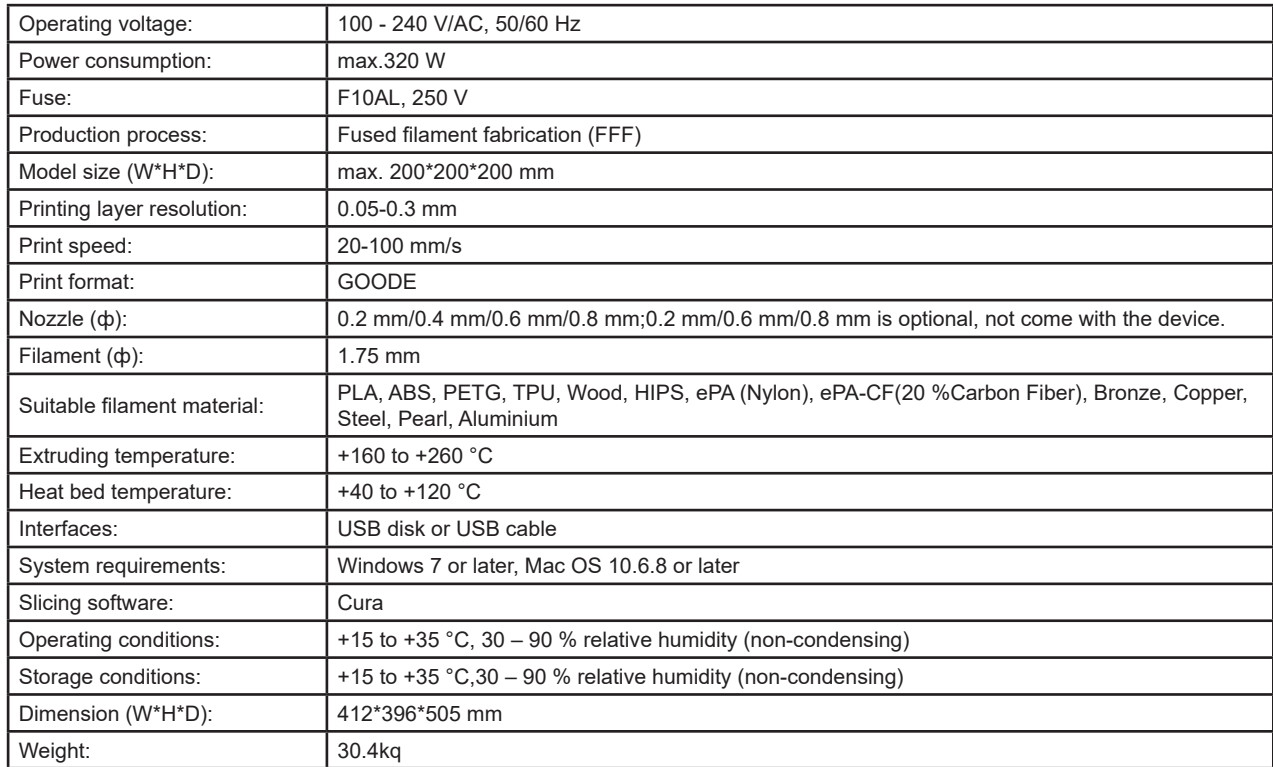

# **c. Preparation before printing**

#### 3.1 Menu preview

#### System/Tool/Print

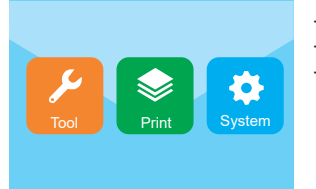

- − The touch screen is on when the power supply is connected and turn on the device.
- − You can touch the screen for operation.
- − Don't touch the screen with the sharp object.

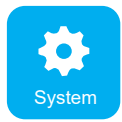

The user can check the printing status, equipment information, language shift factory settings, the screen calibration, language shift by touching system icon.

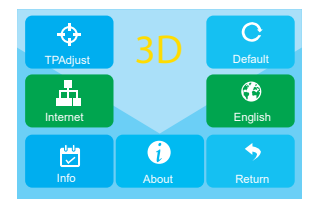

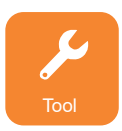

The user can perform manually control, preheating, consumable loading/unloading, levelling, air volume adjustment, emergency stopping, sound on/off by touching tool icon.

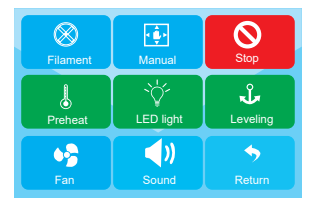

#### **Tool/Manual interface**

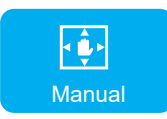

The user can manually reset or perform the print bed and extruder position.

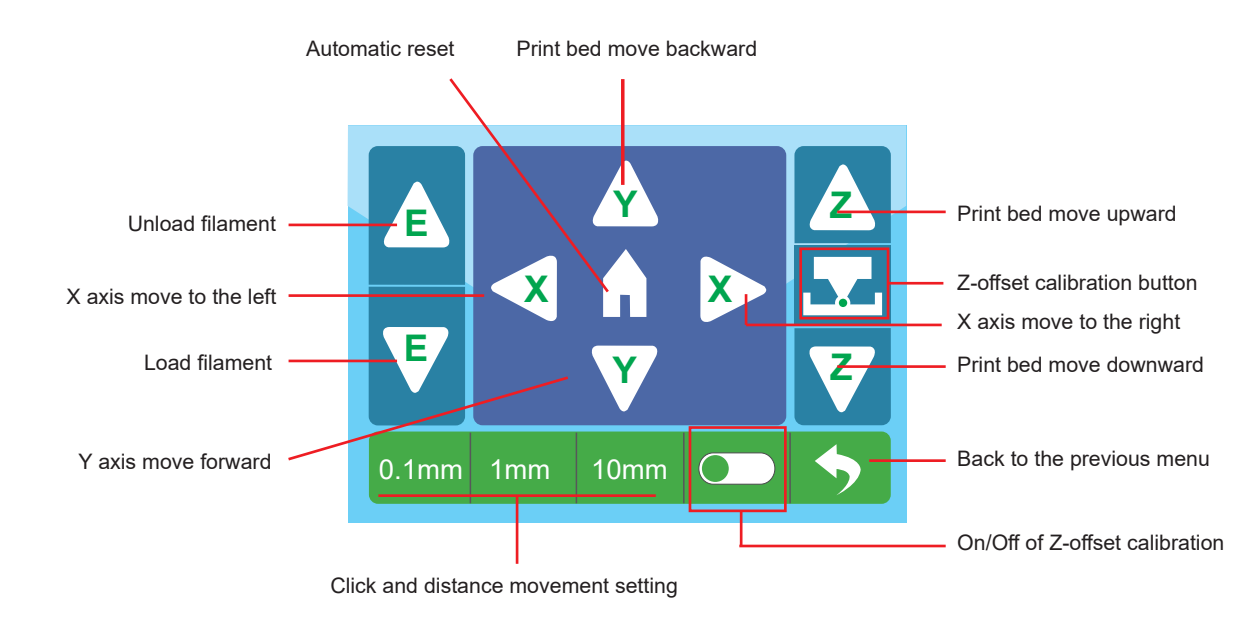

#### **Tool/Preheating interface**

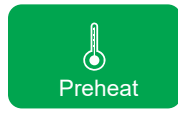

The user can control the temperature of extruder and build platform by touching preheat icon.

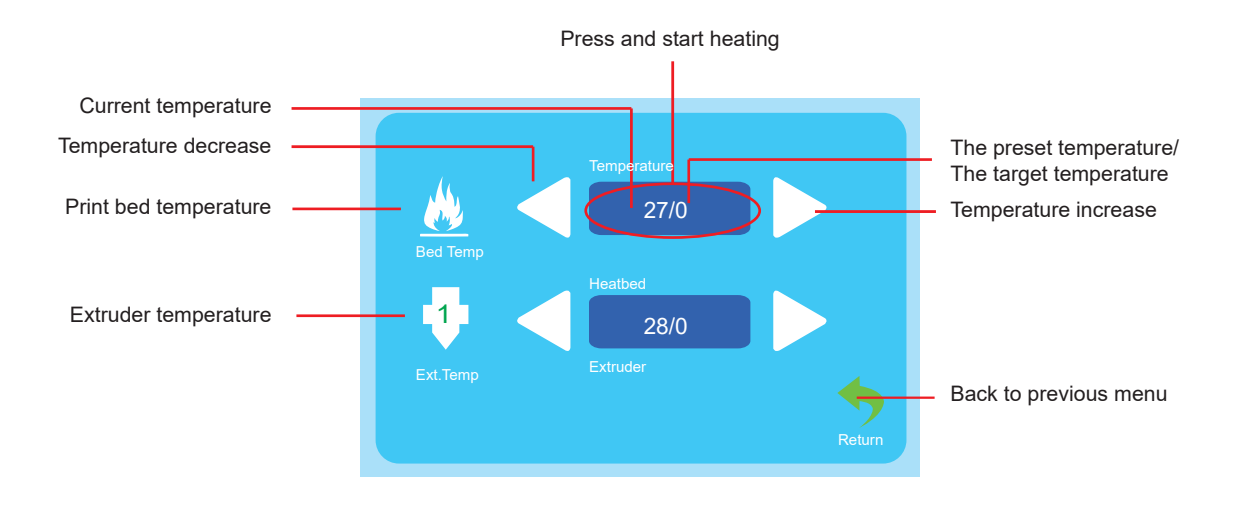

#### **Tool/Filament loading/Unloading**

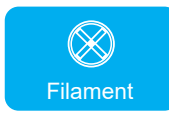

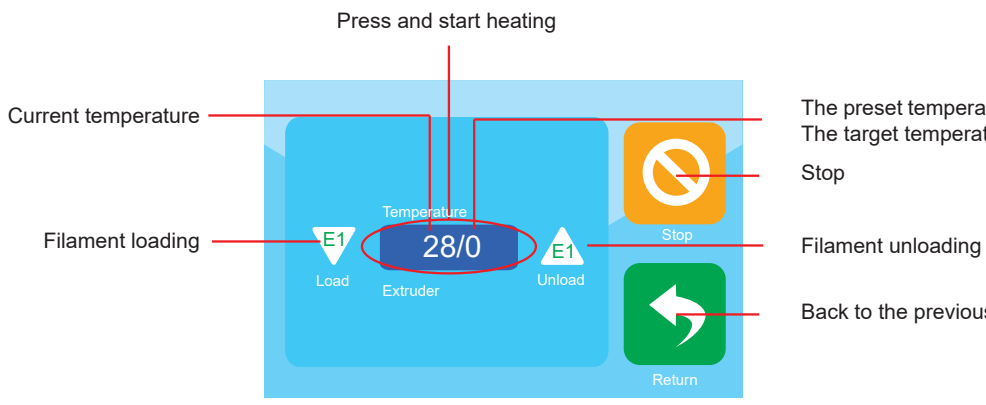

The preset temperature/ The target temperature

Back to the previous menu

#### **Tool/Air fan**

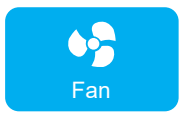

The user can control on/off also cooling fan air volume of the extruder fan and object fan.

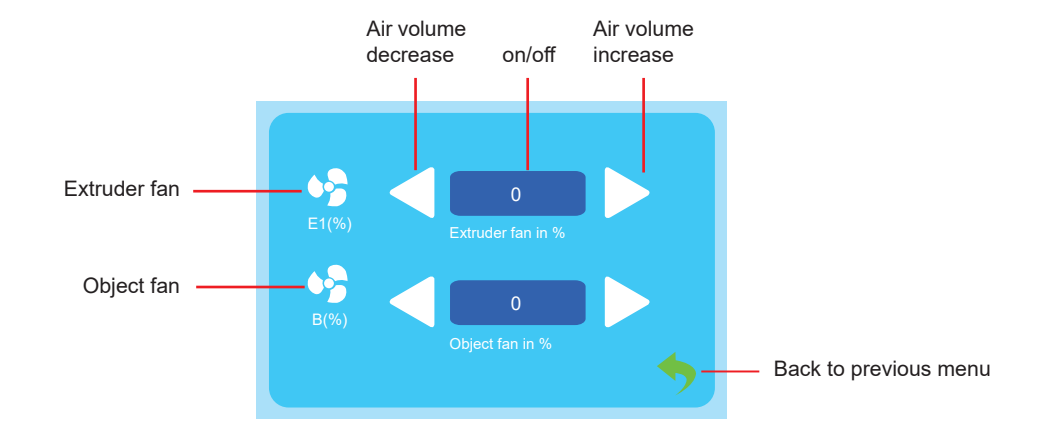

#### **Tool/Levelling**

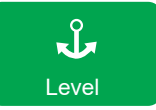

The user can calibrate the build platform by the menu of level. Refer to 3.2 for detailed instructions.

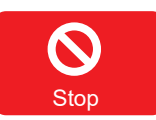

The user can click emergency stop icon to turn off all motors in case of emergency.

#### **Printing menu**

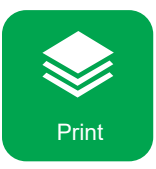

Select the file to start printing.

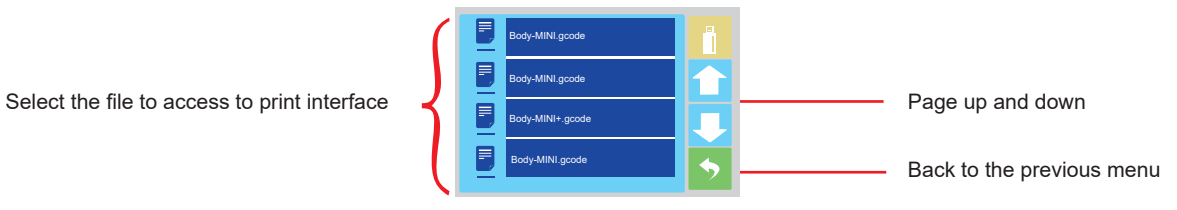

#### **Print Menu**

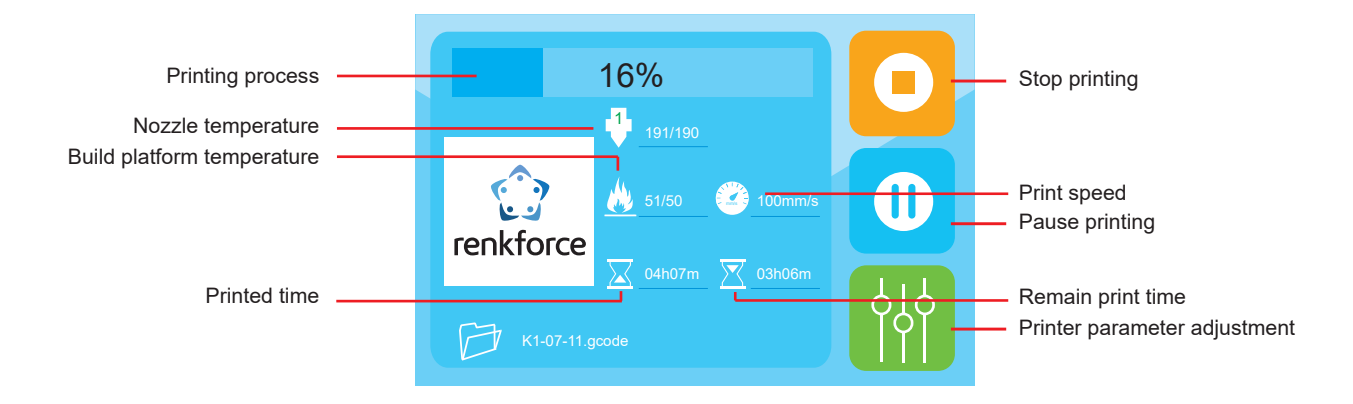

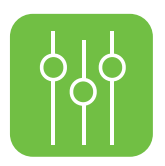

#### **The user can adjust the print parameter by the tool menu.**

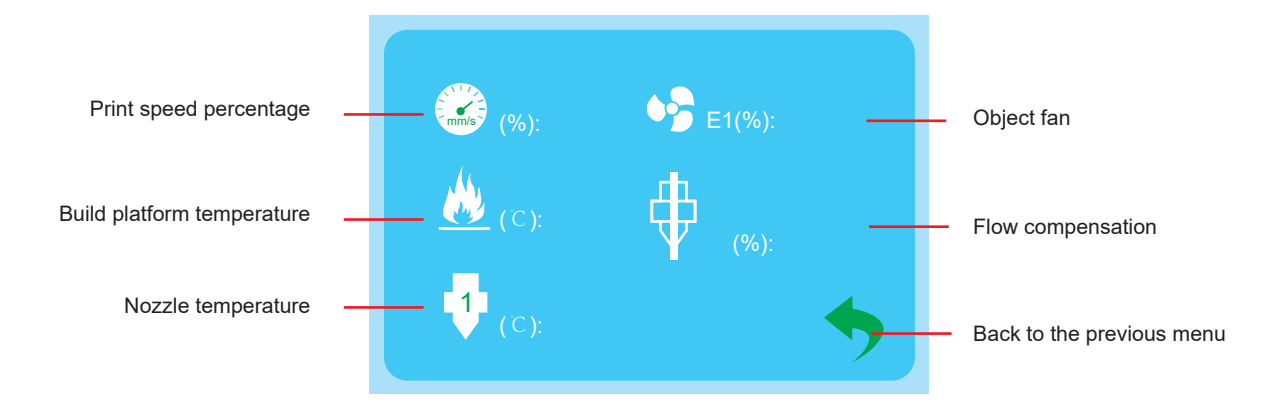

#### 3.2 The calibration of build platform

- ★ Don't adjust 4 screws under the print bed unless necessary,and it is must to following 3.2.3 when we adjust 4screws, or there is the damage to the extruder.
- 3.2.1 The build platform has been calibrated and well levelled out of the factory, but some deviation will be occurred during transportation, so it is better that the user can do the build platform levelling before printing.

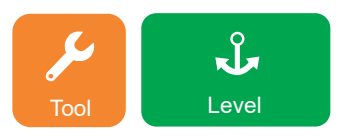

Remark: It is the must to preheat the build platform before doing the leveling, or the expansion of the magnetic mate after heating up will have the great impact on the leveling results and the print results.

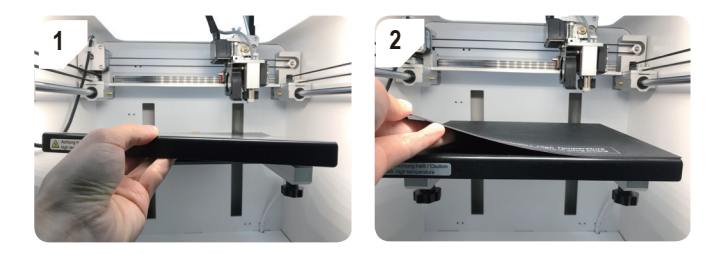

★ Make sure the metal plate and the magnet mat have been put inside before leveling.

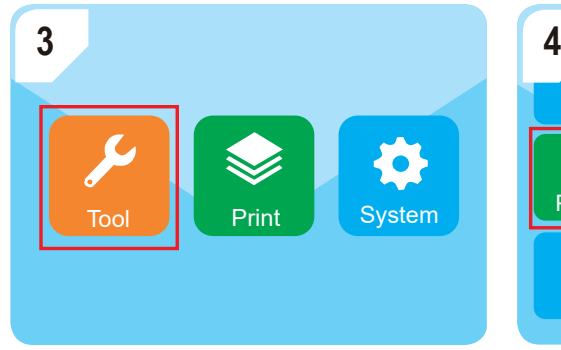

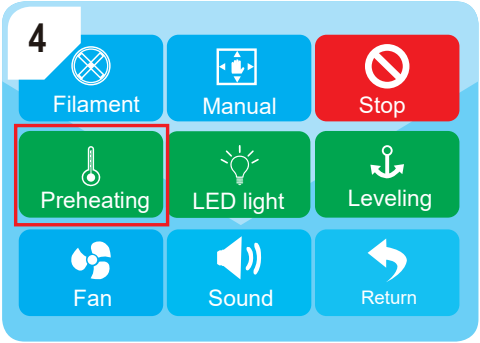

Enter into "Tool"-"Preheating"

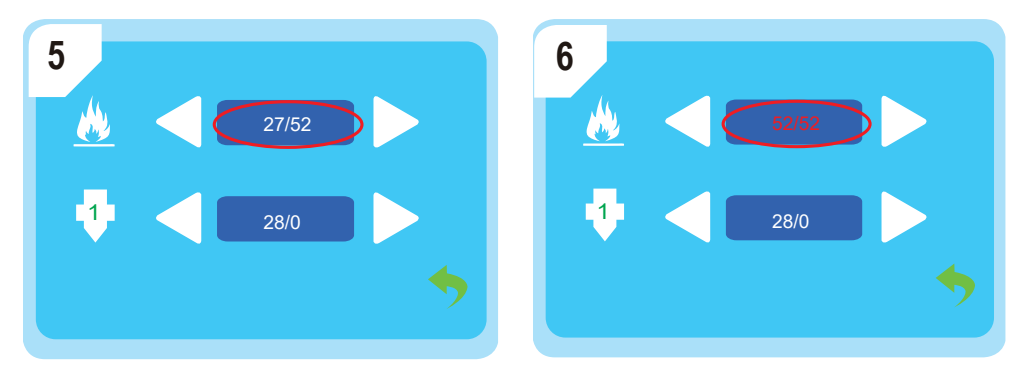

Wait until the temperature of the print bed is up to the pre-set value, in this case it is 52 °C.

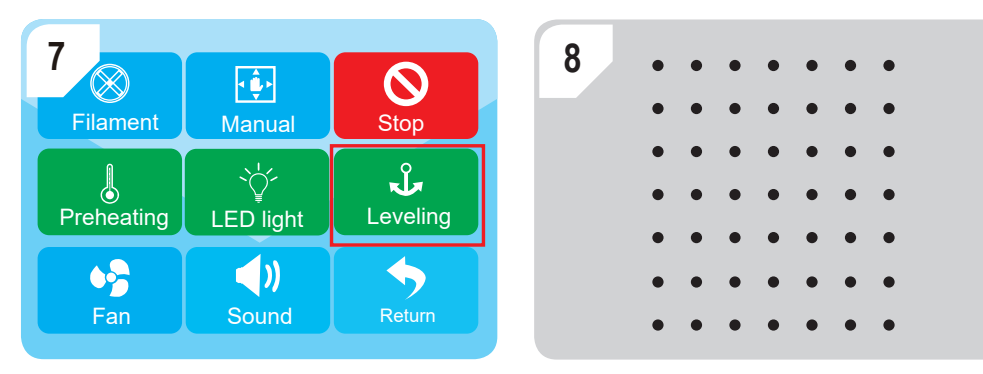

Enter into "Tool"--"Leveling" to run the auto-leveling and finish the steps.

★ If we can't get good print results,we can do the Z-offset calibration as 3.2.2.

#### 3.2.2 Z-offset Calibration

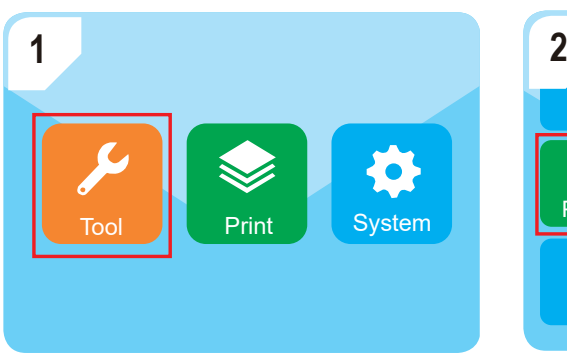

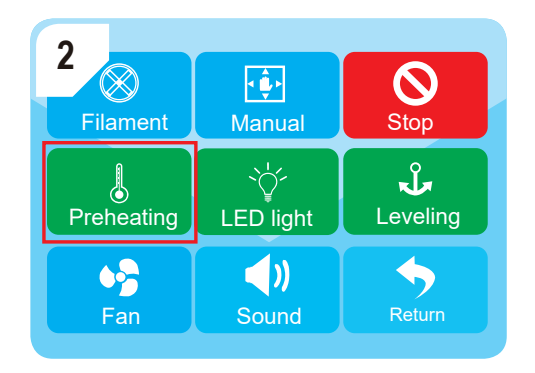

Enter into"Tool"-"Preheating"

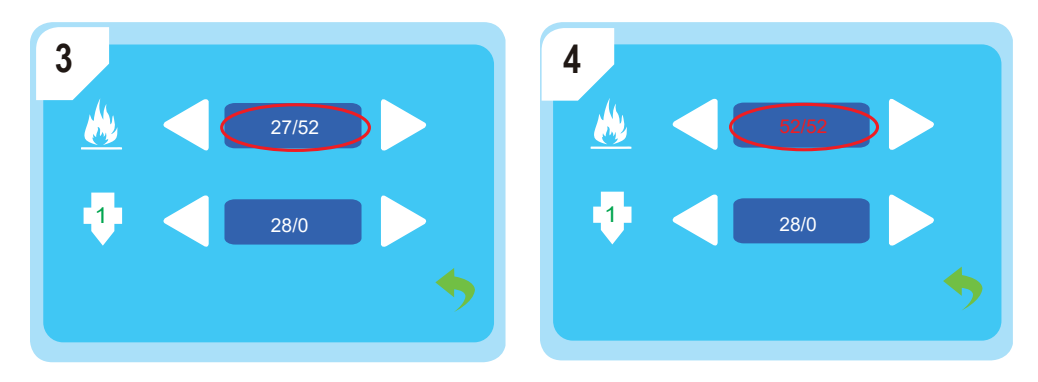

Wait until the temperature of the print bed is up to the pre-set value, in this case it is 52 °C.

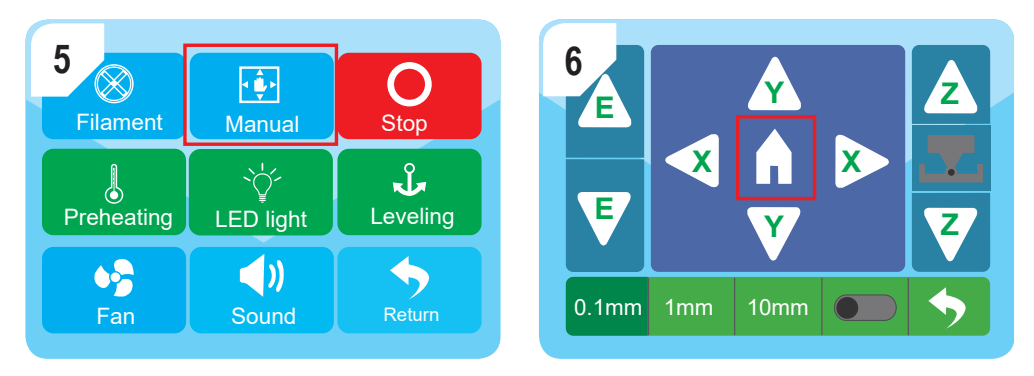

Enter into "Manual" and press "Home" icon, when the extruder will move to the zero position.

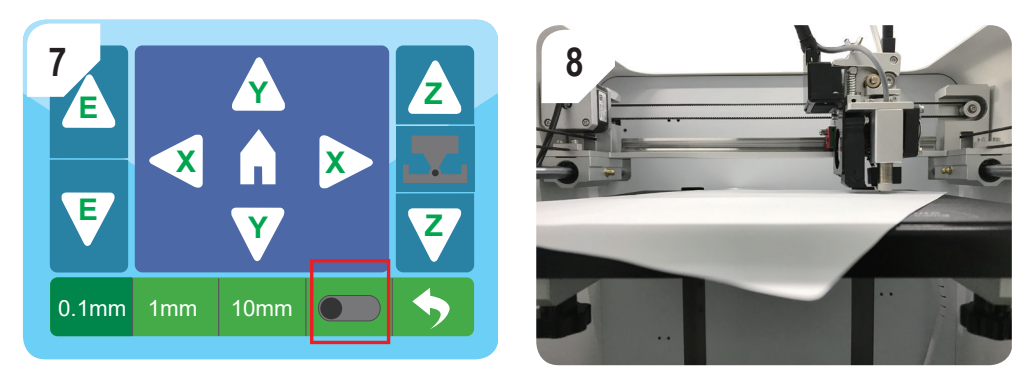

Turn on Z-offset calibration function and put one A4 paper between the nozzle and the print bed.

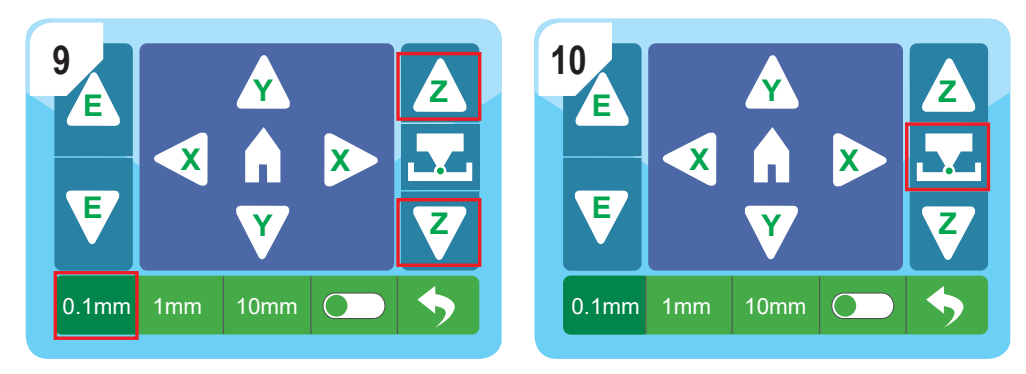

★ Make sure we do the Z-offset calibration under the distance setting of 0.1 mm to avoide any damage on the extruder.

Slide the paper back and forth with **<sup>Z</sup> <sup>Z</sup>**

icon until there is slight resistance between the nozzle

and the print bed, then press  $\mathbb{R}$  icon to finish the calibration.

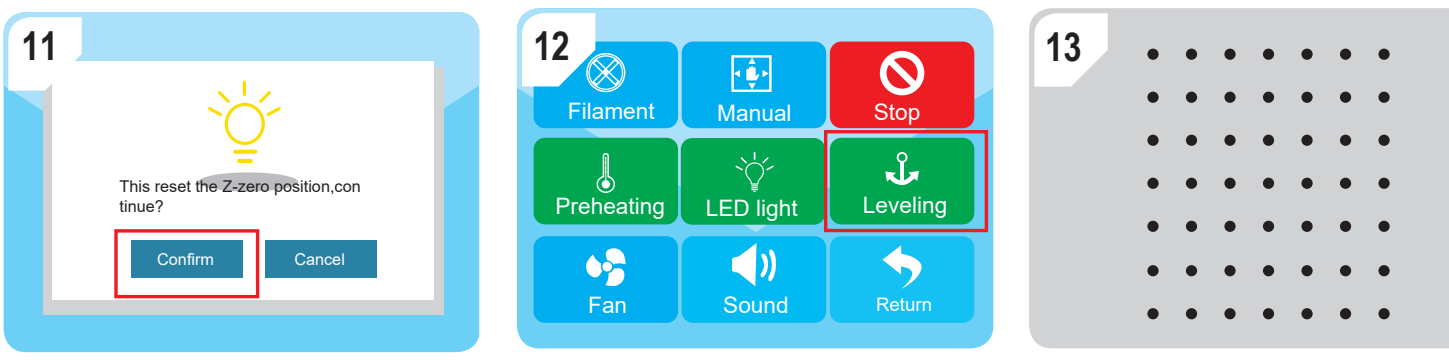

Press "confirm".

Enter into "Tool"--"Leveling" to do the auto-leveling and finish Z-offset calibration.

3.2.3 If there is big deviation on the print bed leveling, it is the must to follow 3.2.3 to do manual leveling at first.

a) Enter into "Tool"-"Manual" and press "Home" icon, when the extruder will move to the zero position.

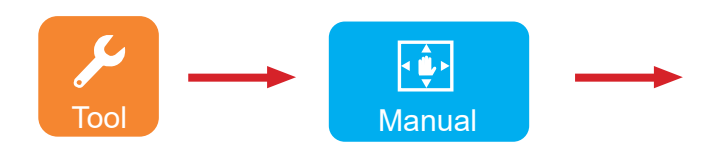

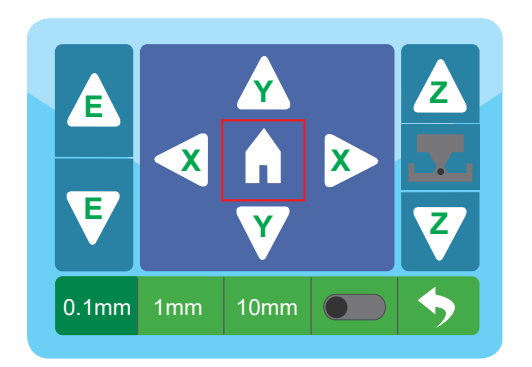

b) Turn on Z-offset button, and put one A4 paper between the nozzle and the print bed,lift up the print bed by

 $presina$ 

icon until there is slight resistance.

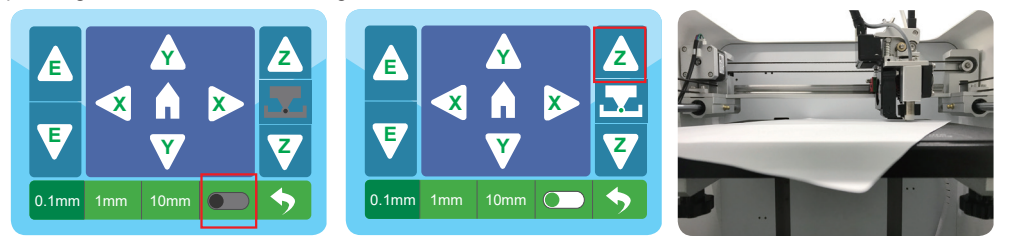

c) Press emergency stop icon.

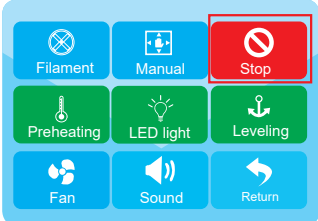

d) Move the extruder in 4 points as pictures manually, and make sure we have finished the manual leveling in each points as below:

 $\star$  If the paper can be slided easily, you can anticlockwise rotate the thumb screw until there is slight resistance.

 $\dot{\varphi}$  If the paper can't be slided.you can clockwise rotate the thumb screw until there is slight resistance.

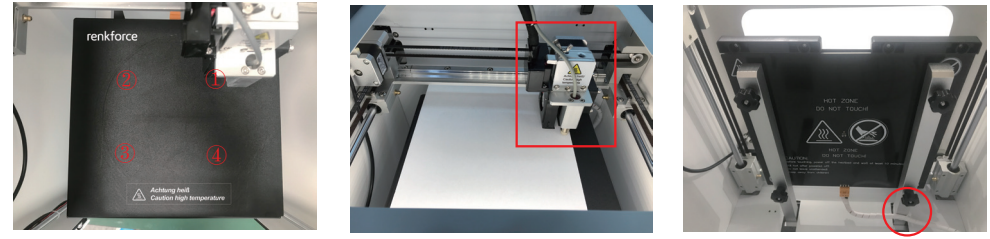

e) Once we have finished a.b.c.d 4steps, we have to repeat the 3.2.2 to do Z-offset calibration, after that you can do the auto-leveling and start printing.

#### 3.3 Consumable loading/unloading

#### 3.3.1 Installation of the spool holder and the filament tube.

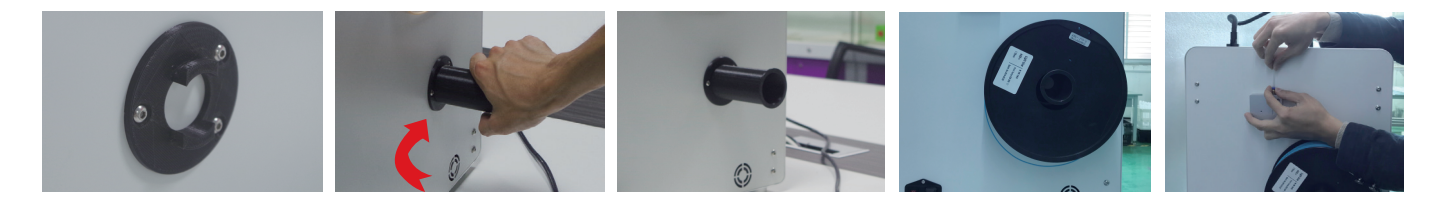

2.  $$\mathbb{O}$  Cut the filament with an angle and keep$ it straight, with which the filament can go smooth though the filament run out sensor.

2 Insert the filament into the tube until approximately 5 cm is visible at the extruder end.

 Slide the filament forward gently until the filament is slowly fed into the extruder automatically.

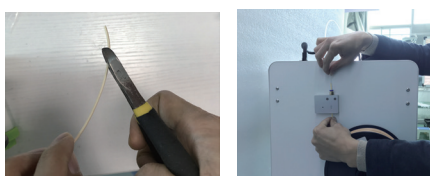

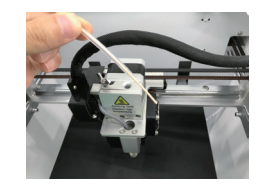

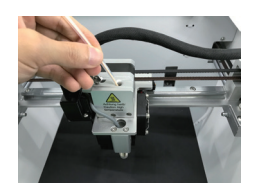

#### 3.3.2 Consumable loading of the extruder

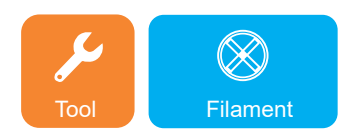

1. Enter tool menu and click filament icon.

 When it comes to preset temperature, click E1, the user can load the filament into feed inlet, which will feed automatically.

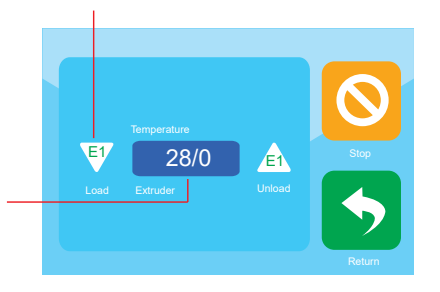

 $\circledR$  Click on the temperature to preheat the extruder.

2. When the filament melts and comes out smoothly from the nozzle, click stop icon.

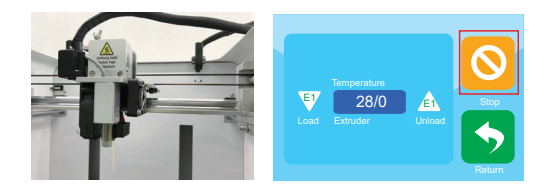

#### 3.3.3 Consumable unloading of the extruder

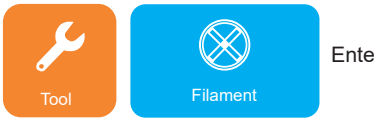

Enter tool menu and click filament icon

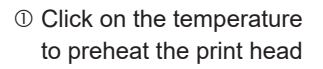

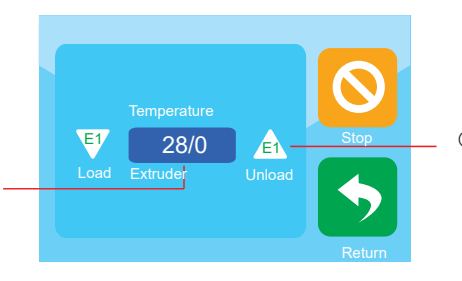

 When it comes to the preset temperature, click E1, the feed motor begins to unload automatically, and the user can take out the filament.

### 3.4 Generation of printing files 3.4.1 a) Setup of the Software-Windows®

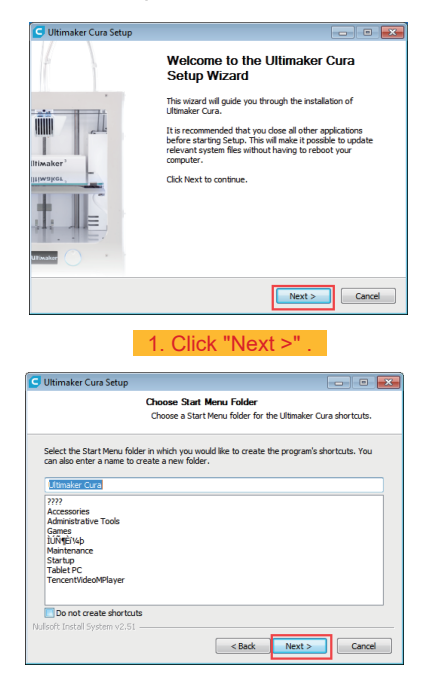

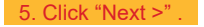

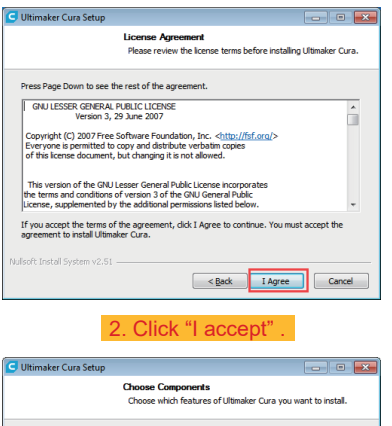

Check the components you want to install and uncheck the components you don't want to install. Click Install to start the installation.

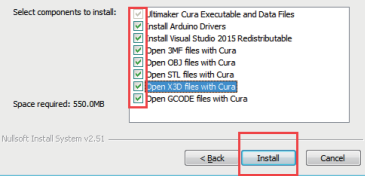

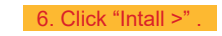

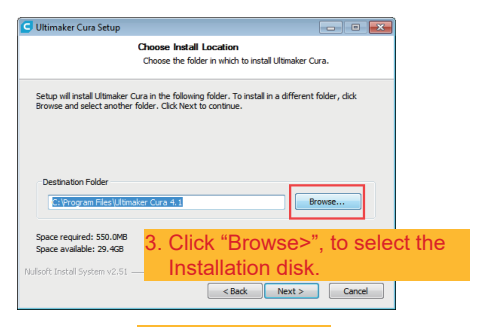

#### 4. Click "Next >"

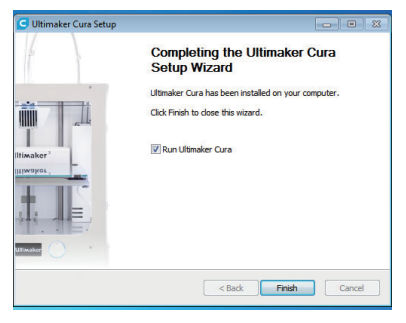

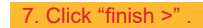

#### b) Setup of the Software-Mac

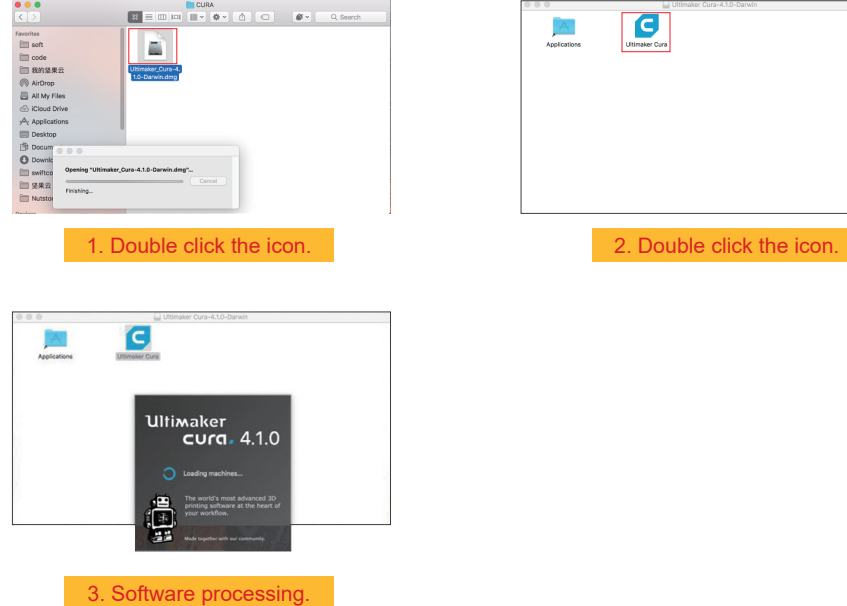

#### 3.4.2 Start software- Windows® & Mac

After installation, the"Configuration Wizard",which will guide you through the set up process of the 3D printer,

appears

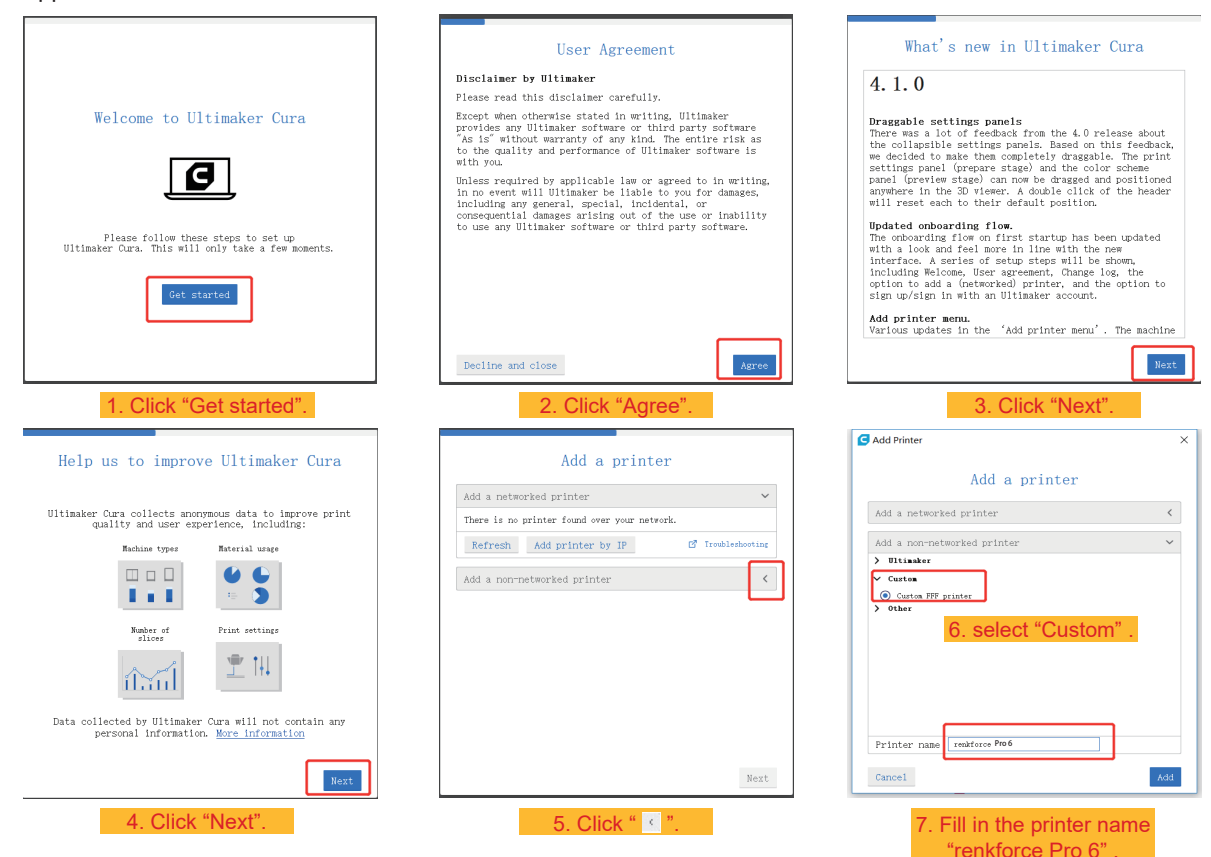

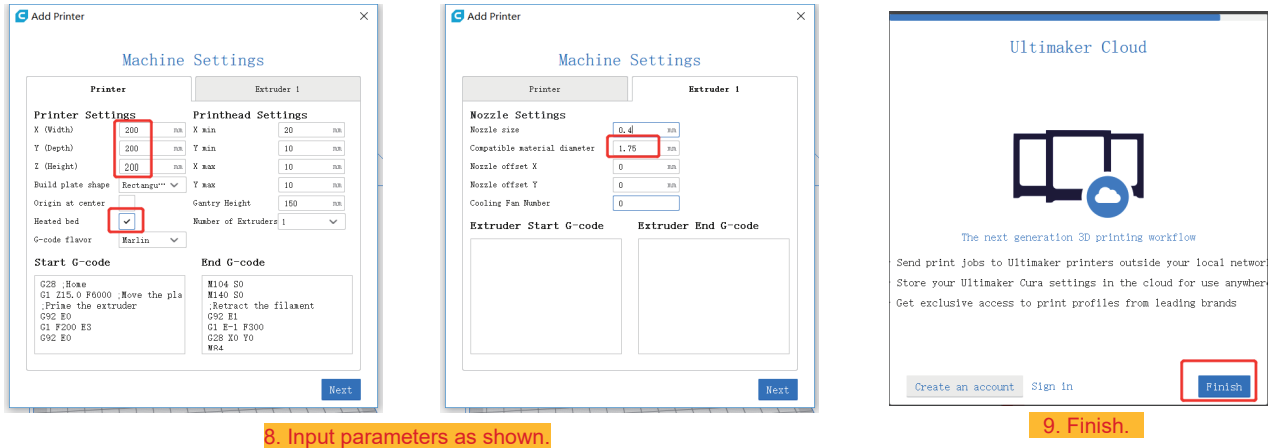

3.4.3 Software setting- Windows® & Mac

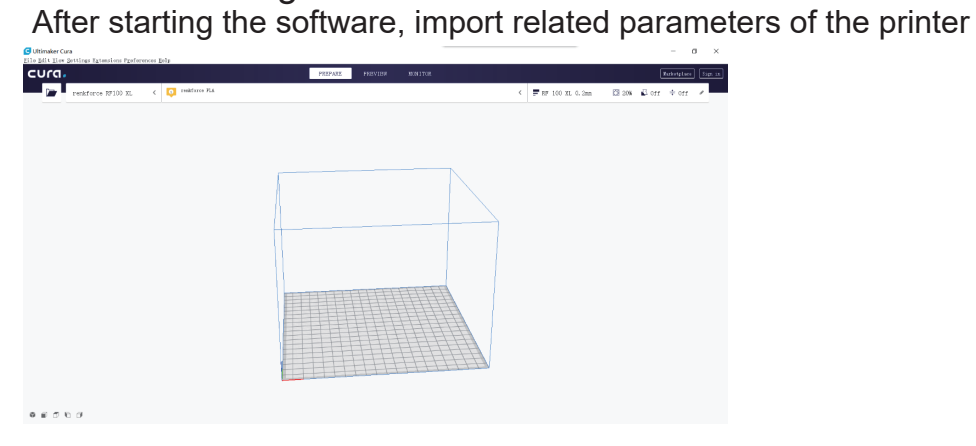

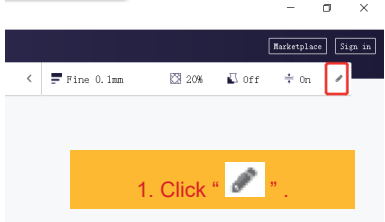

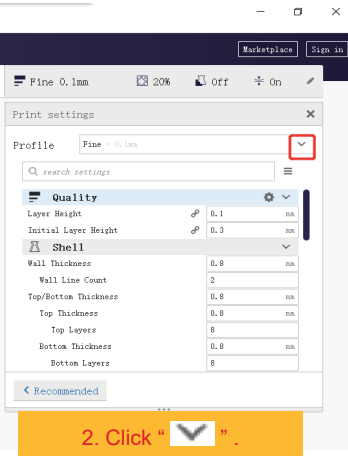

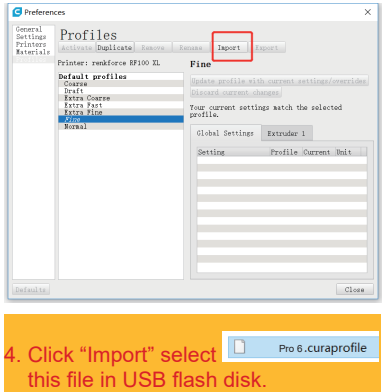

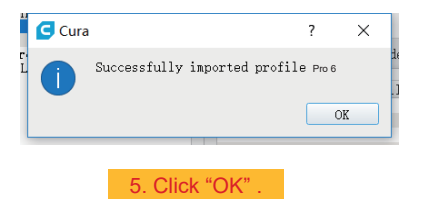

Marketplace Sign in  $\boxtimes$  20%  $\qquad \qquad$  Def  $\qquad \doteqdot \qquad$  On  $\langle \ \vert$   $\equiv$  Fine 0.1mm  $\overline{\mathscr{L}}$ Print settings  $\times$ Profile Fine - 0.1mm  $\checkmark$  $\begin{tabular}{|c|c|c|} \hline \multicolumn{3}{|c|}{\textbf{-b}x} & \multicolumn{3}{|c|}{\textbf{B}x} & \multicolumn{3}{|c|}{\textbf{B}x} & \multicolumn{3}{|c|}{\textbf{B}x}} \\ \hline \multicolumn{3}{|c|}{\textbf{c}} & \multicolumn{3}{|c|}{\textbf{B}x} & \multicolumn{3}{|c|}{\textbf{b}} & \multicolumn{3}{|c|}{\textbf{b}} \\ \hline \multicolumn{3}{|c|}{\textbf{d}} & \multicolumn{3}{|c|}{\textbf{B}x} & \multicolumn{$  $Normal = 0.15nn$  $\equiv$  $\text{Draff} = 0, 2nn$  $_{\rm Lay}$ Extra Fast = 0.3nm  $_{\rm{Ini}}$  $\text{Coarse} = 0, 4\text{nm}$  $\frac{1}{24}$  Extra Coarse - 0.6an Val Create profile from current settings/overrides... Update profile with current settings/overrides **Discard current**<br>Manage Profiles. Top Layers  $\overline{8}$ Botton Thickness  $0.8$  $^{\rm{nn}}$ Botton Layers  $\overline{\phantom{a}}$  $\zeta$  Recommended 3. select " Manage Profiles..

 $\sigma$   $\times$ 

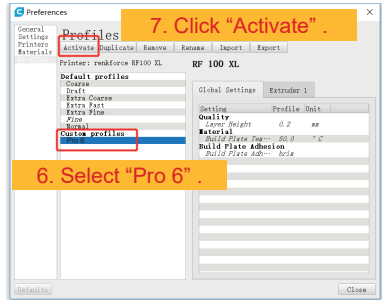

#### 3.4.4 Load configuration file - Windows®

In order to ease the process of setting parameters for different materials (Wood/ Elastic/Copper/PLA), you can load pre-configured material configuration files from the USB flash disk.

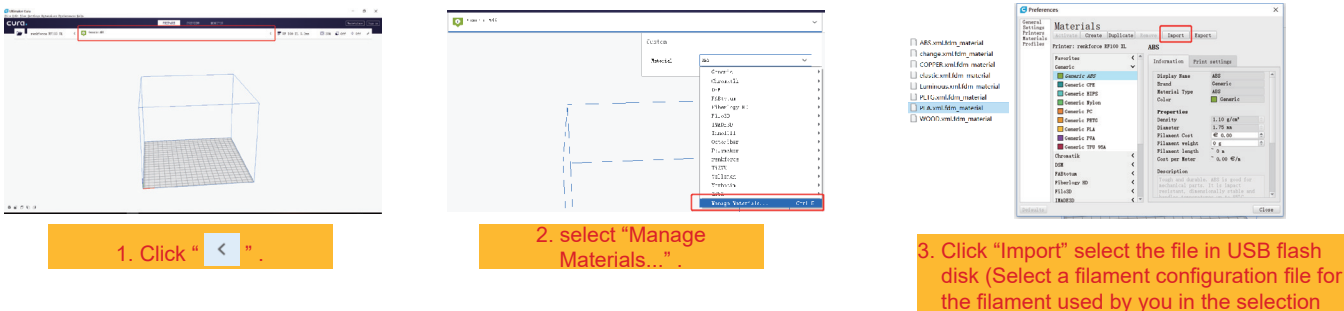

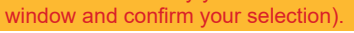

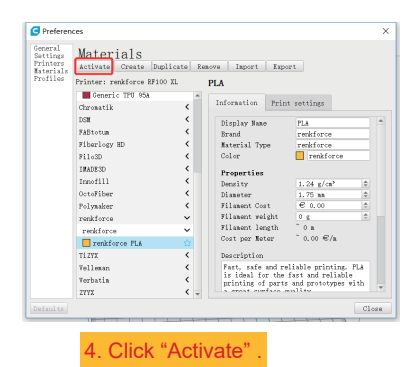

#### 3.5 Print from "renkforce 3D setup"

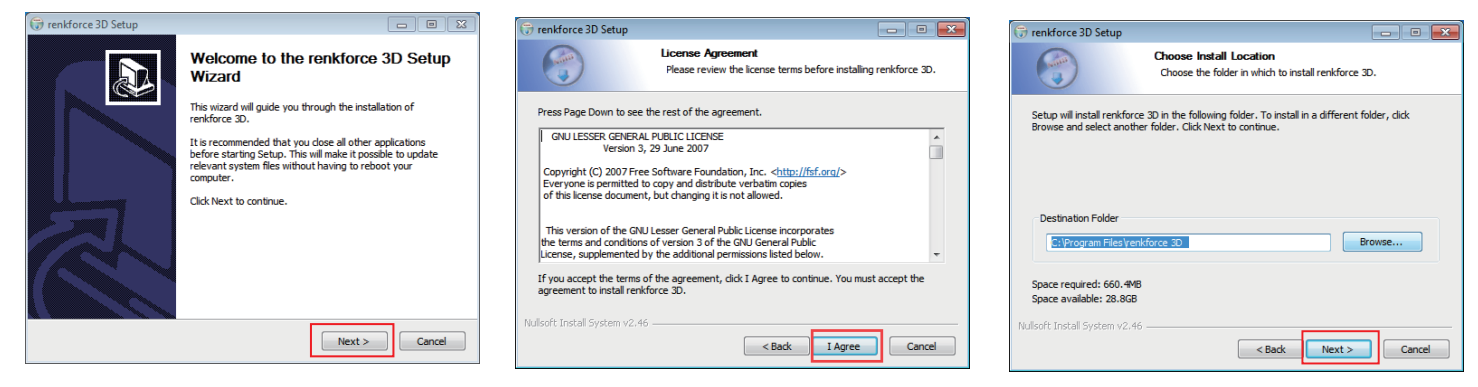

1. Click "Next >". 2. Click "I Agree". 3. Click "Next >".

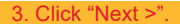

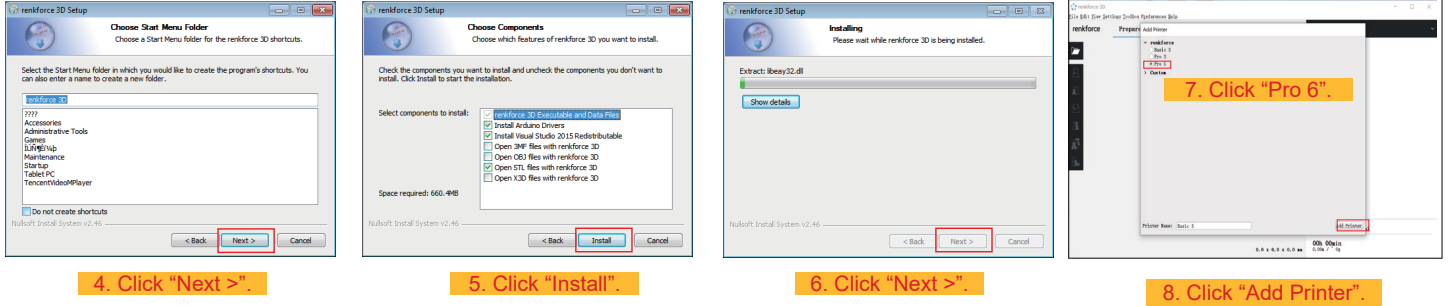

# **d. Print 3D model**

- 4.1 Printing
- 1. Save the ".gcode" files in USB Flash disk.
- 2. Insert USB Flash disk into printers and select the files to print.
- 3. The printers will print 3D model automatically, it will give you voice alarm when the printing has finished and enter "standby" mode.

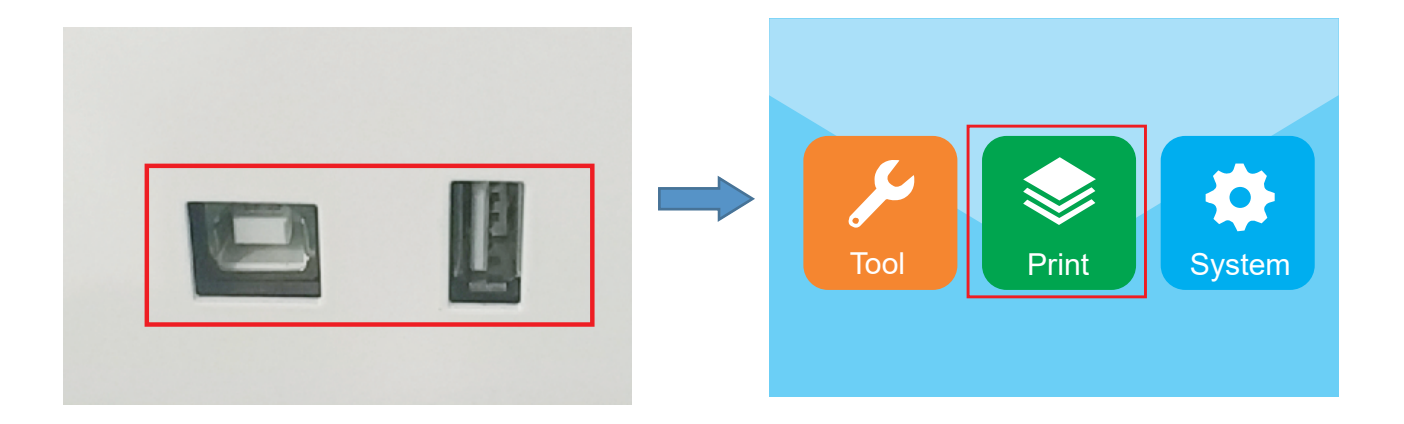

#### 4.2 Removal of the finished prints

1. When the printing is finished, the user can take out the magnetic mate as the build platform cools.

![](_page_33_Picture_2.jpeg)

2. Remove the finished prints from the magnetic mate by hand, no any tools needed.Now the user finish the printing and get what they want.

![](_page_33_Picture_4.jpeg)

#### **Cleaning and maintenance**

![](_page_34_Picture_1.jpeg)

Never use aggressive detergents, rubbing alcohol or other chemical zsolutions, as these could damage the casing or even impair the functioning of the product.

Never submerge the product in water.

![](_page_34_Picture_4.jpeg)

Danger of burns! Do not touch the hot nozzle directly with bare hands.

#### a. **Clean the device**

• Use a dry, soft cloth or brush to clean the outside of the 3D printer.

#### b. **Clean the nozzle**

Cleaning of the outside of the nozzle

• Use a dry, soft cloth or similar to carefully wipe off the nozzle after each print; if there is still some residue left in the nozzle, pour some anhydrous alcohol over the cloth to wipe off the residue.

 $\blacktriangleright$  The nozzle still has to be hot for this. If this is not the case, heat up the extruder nozzle first.

#### **Cleaning of the inside of the nozzle**

• Heat up the nozzle then load and unload filament repeatedly until the filament flow is as expected.

If the nozzle continues not to extrude enough material after this procedure,unload filament and use the small needle to clean the nozzle. Push up the small needle through the nozzle then push up and down repeatedly until the nozzle is clean and no any impurity inside any more.

![](_page_34_Picture_15.jpeg)

#### **c) Clean the inside of the extruder**

Heat up the nozzle to the preset temperature, press the filament leverage, and push down the ejector rod through the heatsink then pull up and down repeatedly until the heatsink & metaltube is clean and the impurity comes out.

![](_page_35_Picture_2.jpeg)

#### **d) Clean the magnet mate**

Scrape off the residue on the magnet mate with a knife gently.

#### **e) Inductive sensor (Z sensor) calibration**

• The height between Z sensor and nozzle will be changed when we have replaced the nozzle or the hotend kit, which has a great effect on the auto-leveling results, so we have to do the Z sensor calibration with the tool in the bag as picture below,or the nozzle will come against the print bed and results in the damage on the extruder and the print bed.

![](_page_35_Picture_7.jpeg)

• Take off the silicon cover of the extruder and put the tool under the Z sensor and the nozzle.

![](_page_35_Picture_9.jpeg)

• Loosen 2 screws of the Z sensor on the right to make sure the Z sensor can be pull up and down. Then calibrate the height between the Z sensor and nozzle with the tool until both of their lower surface are in close contact with the upper surface of the tool, when we can press the sensor wire to fix it and fasten 2screws of the Z sensor to finish the calibration.

![](_page_36_Picture_1.jpeg)

#### **f) Replace fuse**

![](_page_36_Picture_3.jpeg)

**Turn off the printer and unplug the power cable before replacing the fuse and let the printer cool down. Never repair fuses or bridge the fuse holder.**

- Switch the power switch into the off position O and disconnect the printer from the mains supply.
- One spare fuse is stored in the fuse compartment between the power supply socket and power switch.
- For further fuses, ensure that you only use fuses of the specified type and rated current (see "Technical Data") as replacement.

![](_page_36_Picture_8.jpeg)

• Use a suitable screwdriver to open the fuse holder out of the fuse compartment carefully.

![](_page_36_Picture_10.jpeg)

- Remove the defective fuse and replace it with a new fuse.
- Carefully push the fuse holder with the new fuse back into the fuse compartment.

![](_page_36_Picture_13.jpeg)

• Reconnect the device to the mains voltage and take it into operation.

#### **g) Unload filament**

Ensure the nozzle temperature reaches 170 °C or above.

![](_page_37_Picture_2.jpeg)

If the filament material is either wood or metal, cut it and replace it with PLA filament first as described in section "3.3 Consumable loading/unloading" on page 23, then unload the PLA filament. The PLA filament removes possible residue left behind by the wood or metal filament.

#### **h) Store the 3D printer**

- Unload the filament.
- Move the power switch into the off position O and disconnect the printer from the mains voltage. Let the printer cool down to room temperature.
- Clean the printer if you are not going to use it for an extended period of time.
- Store it in a dry, dust-free location out of the reach of children.

# **Troubleshooting**

![](_page_38_Picture_91.jpeg)

![](_page_39_Picture_118.jpeg)

![](_page_40_Picture_95.jpeg)

# **Disposal**

![](_page_40_Picture_2.jpeg)

Electronic devices are recyclable waste and must not be placed in household waste. At the end of its service life, dispose of the product according to the relevant statutory regulations.

# **Caution illustration**

![](_page_41_Picture_1.jpeg)

Achtung heiß/ Caution high temperature

![](_page_41_Picture_3.jpeg)

 Hazardous moving parts – keep fingers and other body parts away. **Warning!**

**Achtung!** Gefahr durch sich bewegende Teile – Finger und andere Körperteile fernhalten. Don't touch the heat bed during preheating or printing.

Don't touch the print head during preheating or printing.

Don't put hands inside during machine operating.

This is a publication by Conrad Electronic SE, Klaus-Conrad-Str. 1, D-92240 Hirschau (www.conrad.com). All rights including translation reserved. Reproduction by any method, e.g. photocopy, microfilming, or the capture in electronic data processing systems require the prior written approval by the editor. Reprinting, also in part, is prohibited. This publication represent the technical status at the time of printing.

**42** Copyright 2021 by Conrad Electronic SE.  $^{*2356116\_v1\_0621\_02\_ds\_m\_EN}$